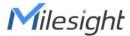

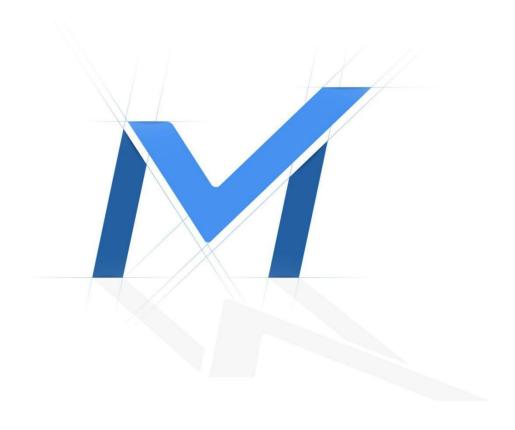

# Milesight Release Note For NVR

Firmware Version: 7X.9.0.19

Release Date: September, 2023

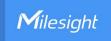

# 1. Overview

Milesight, the best-in-class AloT surveillance solution provider that manufactures products with superior image quality, exceptional flexibility and reliability for the global market, is pleased to announce the release of the new firmware version X.9.0.19 of the Milesight NVR.

In this version, Milesight NVR achieves a new **disarming** functions, and optimizes several functions to enhance the customer experience.

# 2. Firmware link

you can visit our website and download the latest version from there.

Firmware Download | The Latest Innovation | Milesight

#### Note:

If it fails to download the firmware via clicking the link directly, please copy the link to the browser manually.

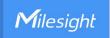

# 3. What's new

### 3.1 New Features

- 1) Add Disarming function in Alarm Input interface .
- ❖ Disarming is a function that can control all channels' alarm action via Alarm input 1 on NVR. By changing the status of input 1 of the NVR, you can switch all alarm actions on and off quickly.when a staff enters the detection are but doesn't need to trigger an event action. They can click a small button that is connected to NVR input to disable all alarms without logging into NVR.
- it is more convenient to consider that the hardware interface triggers one-click disarming because once the configuration is completed, users can arm and disarm without logging into the web interface or Local monitor interface.

#### Note:

What will be displayed only when the Alarm Input No is chosen 1 as
Disarming.

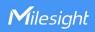

Local monitor interface:

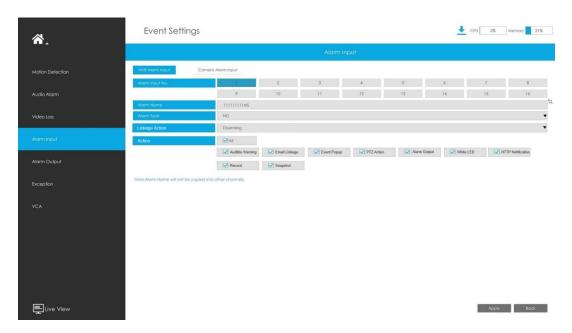

• Website Interface:

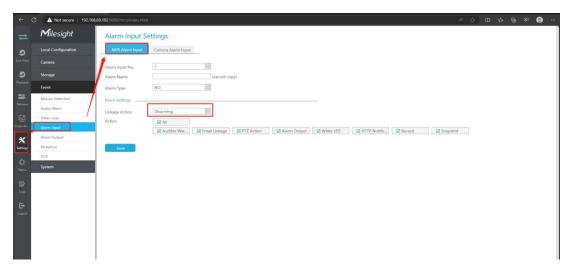

# 3.2 Optimizations

- 1) Support RTSP over HTTPS transmission between Milesight IPC and NVR.
- In the Camera Management interface, users can select MSSP as the Protocol and choose Encryption for the Transport Protocol.

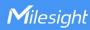

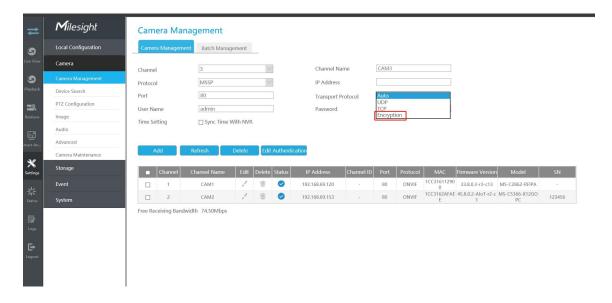

- 2) Support 3×3 layout on the Local monitor side
- On the Local monitor side includes the 3×3 layout and a customization option for the layout initialization.

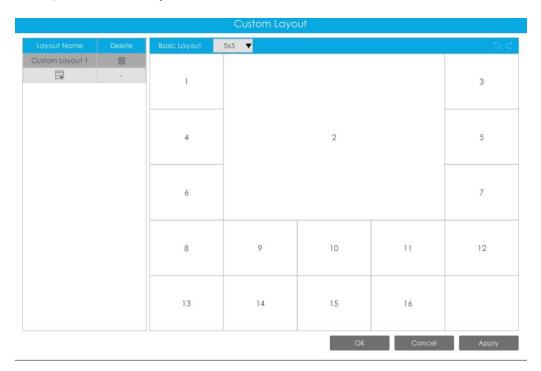

#### Note:

- Make sure the model is MS-N1008-UC or MS-N5008-U(P)T
- 3) For G series, It supports simultaneous recording of primary and secondary streams.

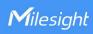

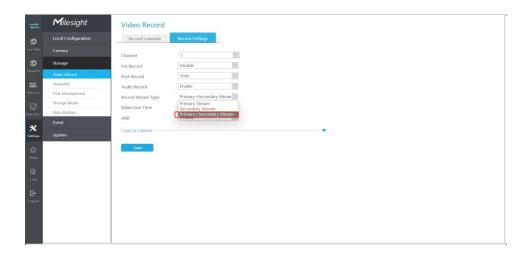

#### Note:

- Make sure the NVR is 7000-G or 8000-G series.
- 4) When connecting the NVR to a network environment without a DHCP server, Support obtaining a static IP address even when the DHCP is enabled by default in the database.

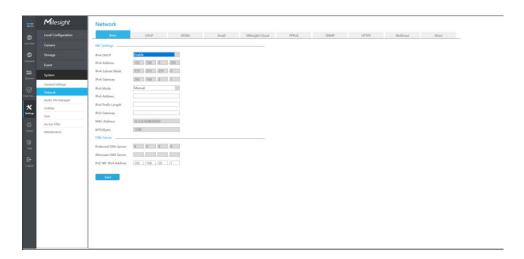

- 5) Optimized the convenience of adding NVR via keyboard.
- ❖ To enhance convenience, we have made advancements in the process of adding NVR through the keyboard. When adding the NVR to the keyboard the password does not need to be entered if the NVR has already been added.

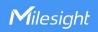

- 6) Added the pop-up prompt window on the Local monitor interface.
- When all files are completely exported that will pop-up a window displaying "export successfully" on the page.

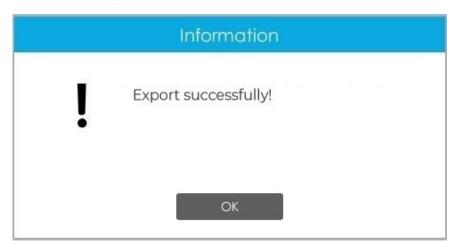

7) Add a Speed column on the ANPR export report.

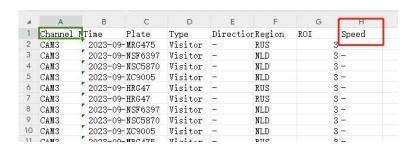

- 8) Optimized several drop-down sliders on the Local monitor side.
- the local monitor supports drop-down sliding on these pages.
- ①PTZ Configuration->Basic②Image->Display/Enhancement③Audio④ANPR⑤Face Capture⑥People Counting
- 9) Support auto-logout in the Live View interface on the local monitor side.

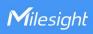

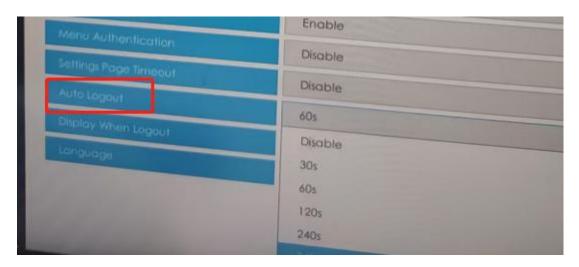

# 4. Upgrade steps

### 4.1 Online Upgrade

1 Online Upgrade via Local Monitor

**Step1.** Enter the upgrade menu by clicking Main Menu -> Settings -> Maintenance -> Online Upgrade;

**Step2.** Click "Check" to confirm whether there is a new version; If there is a new version, the Latest Version column will display corresponding information.

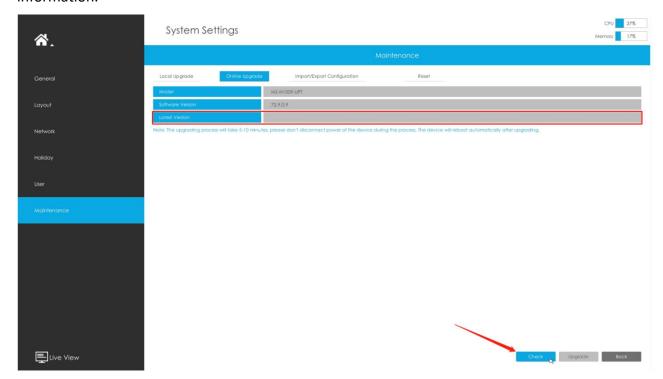

**Step3.** Click "Upgrade" button to confirm the upgrade. The system will reboot automatically after upgrade.

7

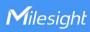

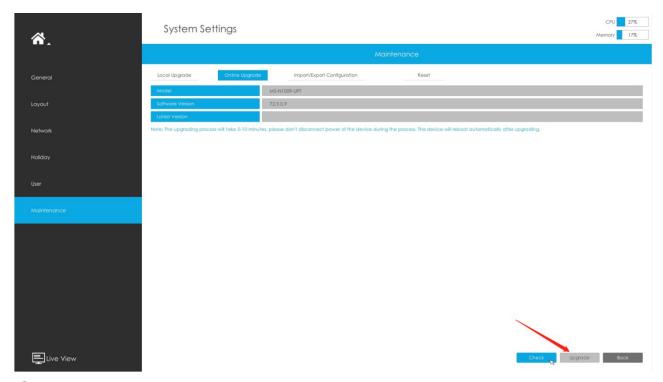

## 2 Online Upgrade via Web Page

**Step1.** Enter upgrade menu by clicking Settings -> System -> Maintenance -> Online Upgrade;

**Step2.** Click "Check" to confirm whether there is a new version;

If there is a new version, the Latest Version column will display corresponding information.

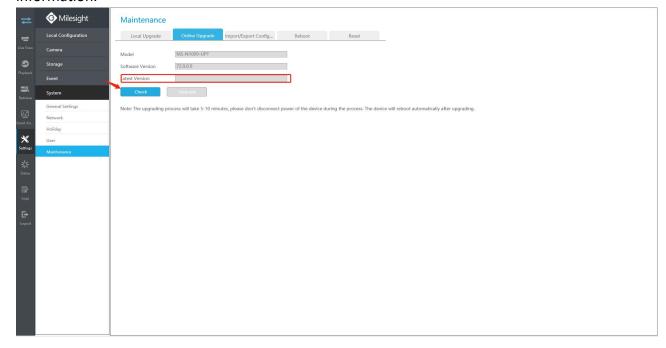

**Step3.** Click "Upgrade" button to confirm the upgrade. The system will reboot automatically after upgrade.

8

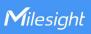

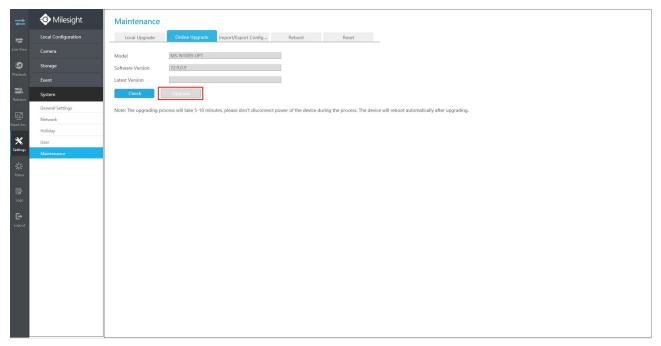

### 4.2 Local Upgrade

# 1 Local Upgrade via Monitor

**Step1.** Enter the upgrade menu by clicking Main Menu -> Settings -> Maintenance -> Local Upgrade;

Step2. Click "Browse" and select corresponding firmware you download in your USB;

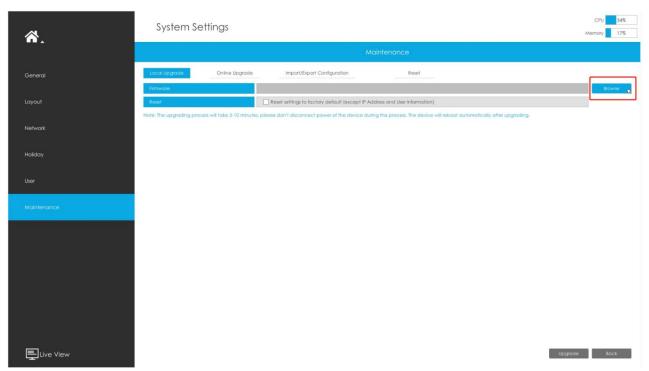

**Step3.** Click "Upgrade" button to confirm the upgrade. The system will reboot automatically after upgrade.

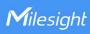

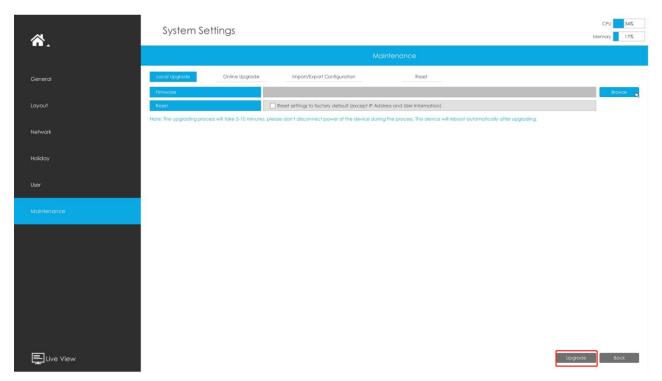

## 2 Local Upgrade via Web Page

**Step1.** Enter upgrade menu by clicking Settings -> System -> Maintenance -> Local Upgrade;

**Step2.** Click "Browse" for System Upgrade and find the position where you downloaded the firmware. Remember to check the model to make sure that it corresponds to the firmware;

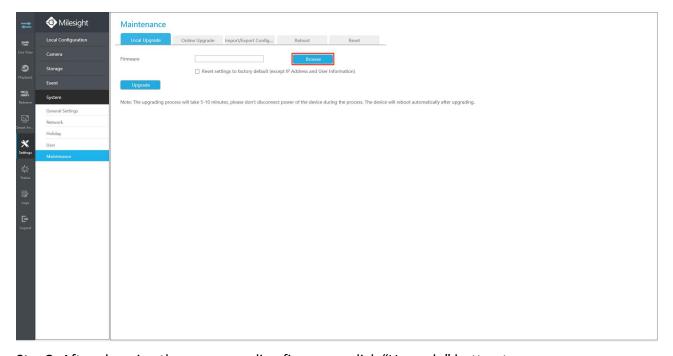

**Step3.** After choosing the corresponding firmware, click "Upgrade" button to

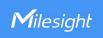

confirm the upgrade. The system will reboot automatically after upgrade.

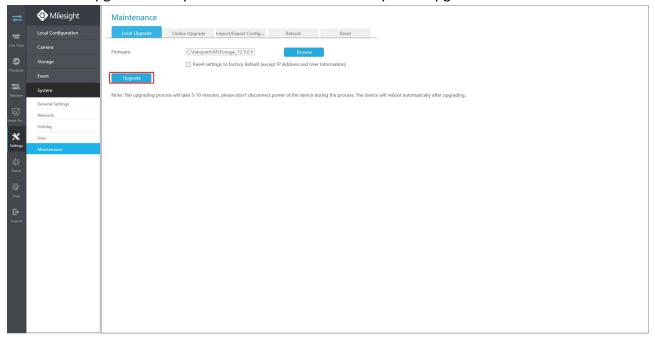

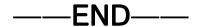